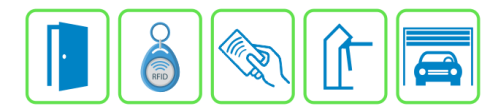

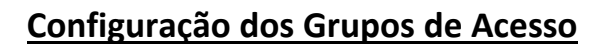

⋒

Este manual descreve a configuração dos Grupos de Acesso no Módulo Acesso Programável. Os grupos de acesso determinam de fato o controle de acessos dos usuários através de data, hora, dias da semana, sentido (entrada/saída) e acessos permitidos.

## **Etapa 1)**

Com o software do Módulo Acesso aberto, clique em Grupos de Acesso → Cadastrar, conforme imagem abaixo:

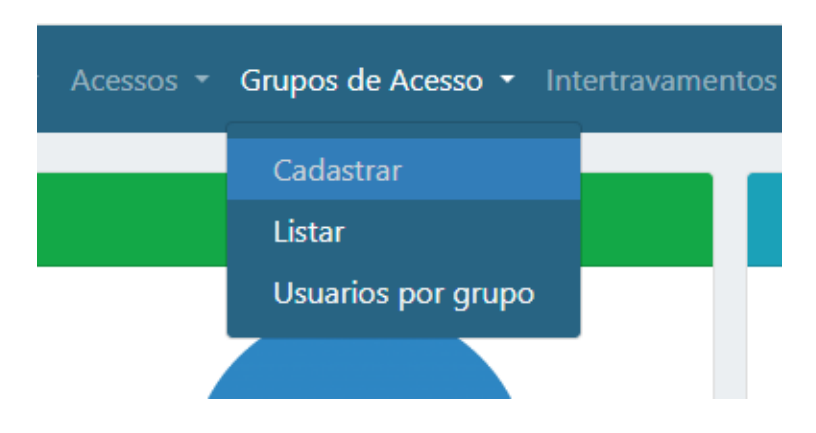

## **Etapa 2)**

Logo após, preencha corretamente os campos.

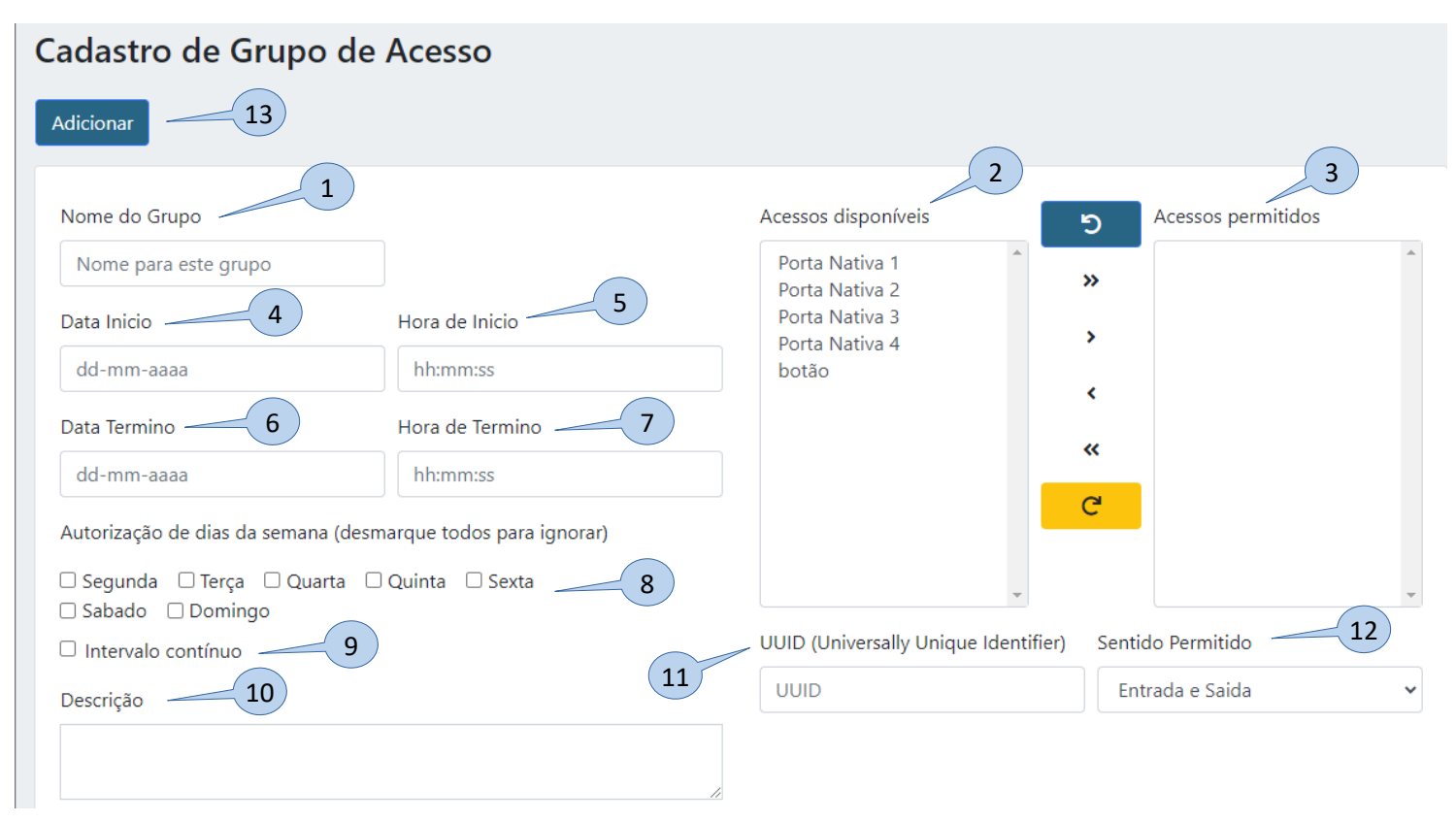

**Bravas Tecnologia Porto Alegre – RS – Brasil [www.bravas.ind.br](http://www.bravas.ind.br/)**

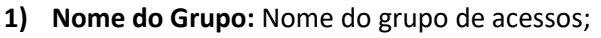

- **2) Acessos disponíveis:** Lista de acessos criados e disponíveis para selecionar;
- **3) Acessos permitidos:** Lista de acessos selecionados para esse grupo de acessos; **OBS:** Do item 4 ao item 9, caso o grupo de acesso não tenha limitações de data, hora e dias da semana, não é necessário marcar nenhuma das opções, dessa forma o sistema entende que é livre acesso para esse grupo.
- **4) Data Início:** Data que inicia a permissão de acesso desse grupo;
- **5) Hora de Início:** Hora que inicia a permissão de acesso desse grupo;
- **6) Data Término:** Data que termina a permissão de acesso desse grupo;
- **7) Hora de Término:** Hora que termina a permissão de acesso desse grupo;
- **8) Dias da Semana:** Selecionar os dias que o grupo tem permissão de acesso, caso sejam todos os dias, não marcar nenhum dia;
- **9) Intervalo contínuo:** Determina um intervalo de horário e dia contínuo para início e fim do período de autorização de acesso do grupo, por exemplo, marcar os dias segunda a sexta das 08:00:00 às 18:00:00 e marcar o intervalo contínuo, assim o usuário desse grupo irá poder acessar 24h a partir de segunda as 08h até sexta as 18h;
- **10) Descrição:** Descrição geral da regra;
- **11) UUID:** Identificação universal única usada para integração de software;
- **12) Adicionar:** Cria a regra e aplica as configurações.

## **Etapa 3)**

Para verificar quais os usuários estão vinculados a quais grupos de acesso, clique em Grupos de Acesso → Usuários por grupo, conforme imagem abaixo.

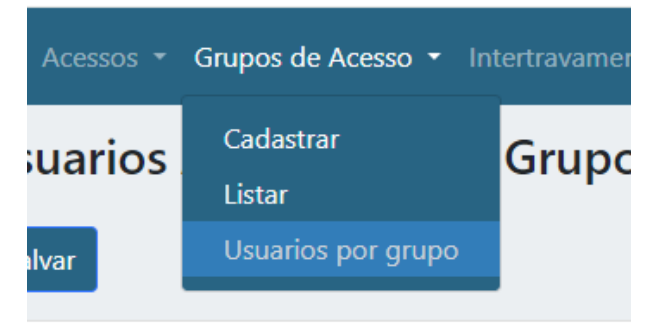

Irá aparecer a tela abaixo.

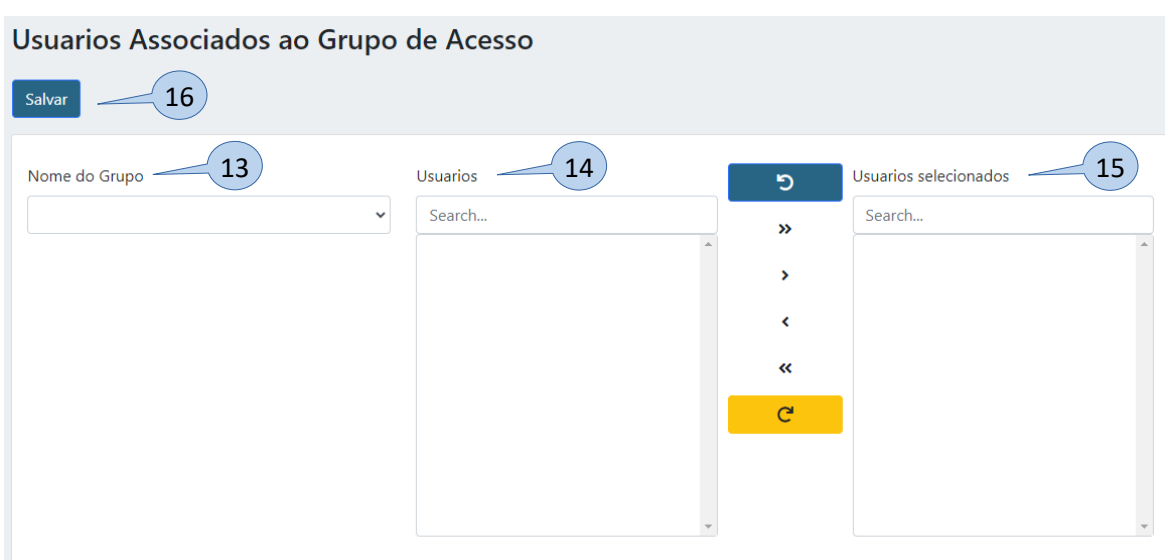

**Bravas Tecnologia Porto Alegre – RS – Brasil [www.bravas.ind.br](http://www.bravas.ind.br/)**

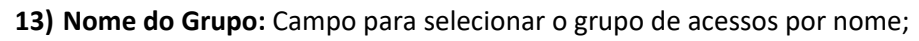

- **14) Usuários:** Lista de usuários que não pertencem ao grupo selecionado;
- **15) Usuários selecionados:** Lista de usuários que pertencem ao grupo selecionado;

R

TECNOL

OGIA

⋒

**16) Salvar:** Salvar alterações no grupo de acesso selecionado.

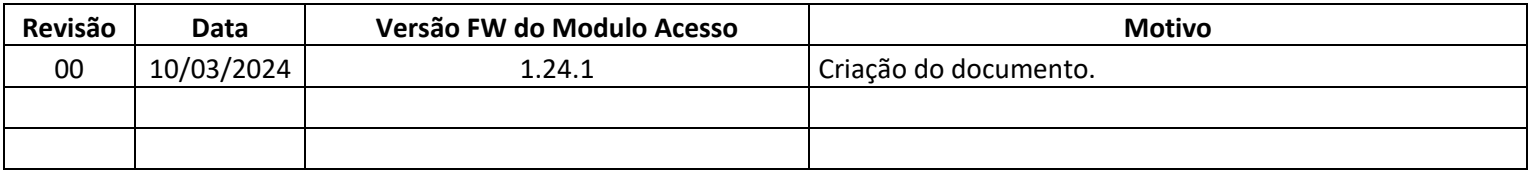